中部学院大学 学生の皆様

# MyKiTS 新規ユーザー登録の方法

# (株)紀伊國屋書店 中部営業部

## ① MyKiTSの総合サイトにアクセス

■MyKiTSの総合サイトにアクセスします。

トップページ

https://gomykits.kinokuniya.co.jp/

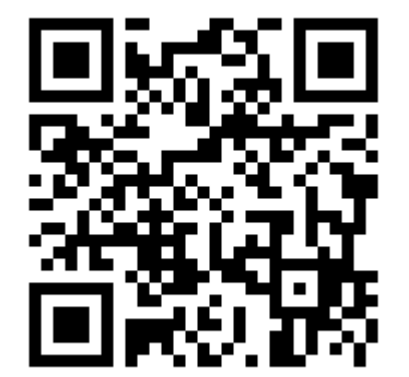

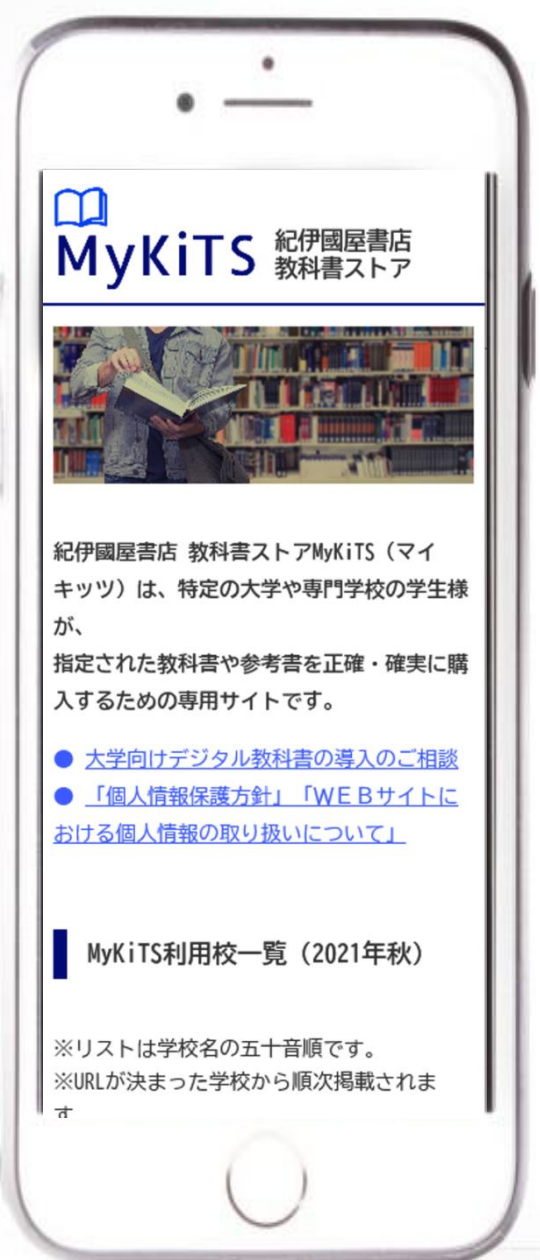

### ② 中部学院大学のサイトにアクセス

■ (た行)にある 「中部学院大学(通信教育)」 をクリックします。 ※「中部学院大学(通学)」と間違えない ようにご注意ください!

※通学と通信教育では登録方法は同 じですが、販売期間や購入できる教科 書が異なります。利用するページを間 違えないようにご注意ください。

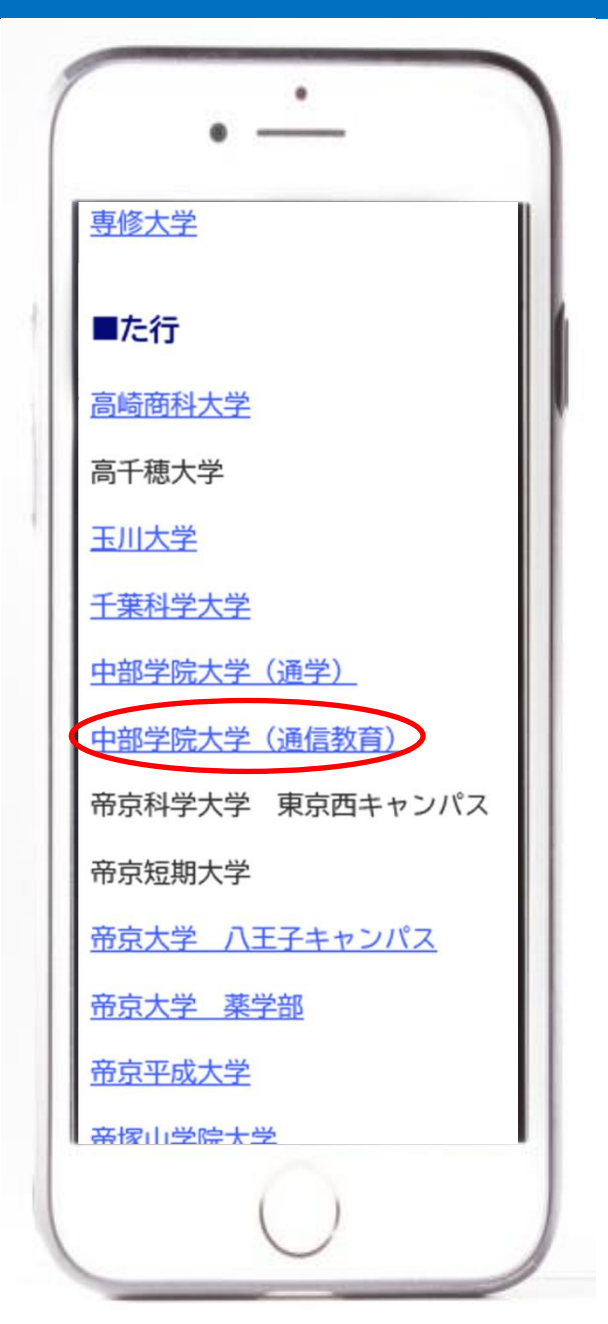

## ③ MyKiTSログイン画面にアクセス

■ 「新規登録・ログインについてはこち らをクリックしてください」をクリックしま す。

※ブックマークはこちらのページに

お願い致します。 ※画面例は2021年後期のものを使用しています。

★参考

中部学院大学(通信教育)のURL https://gomykits.kinokuniya.co.jp/chubugakuin\_tu/

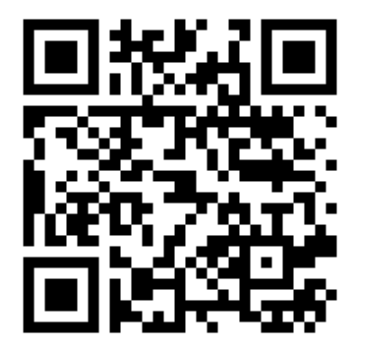

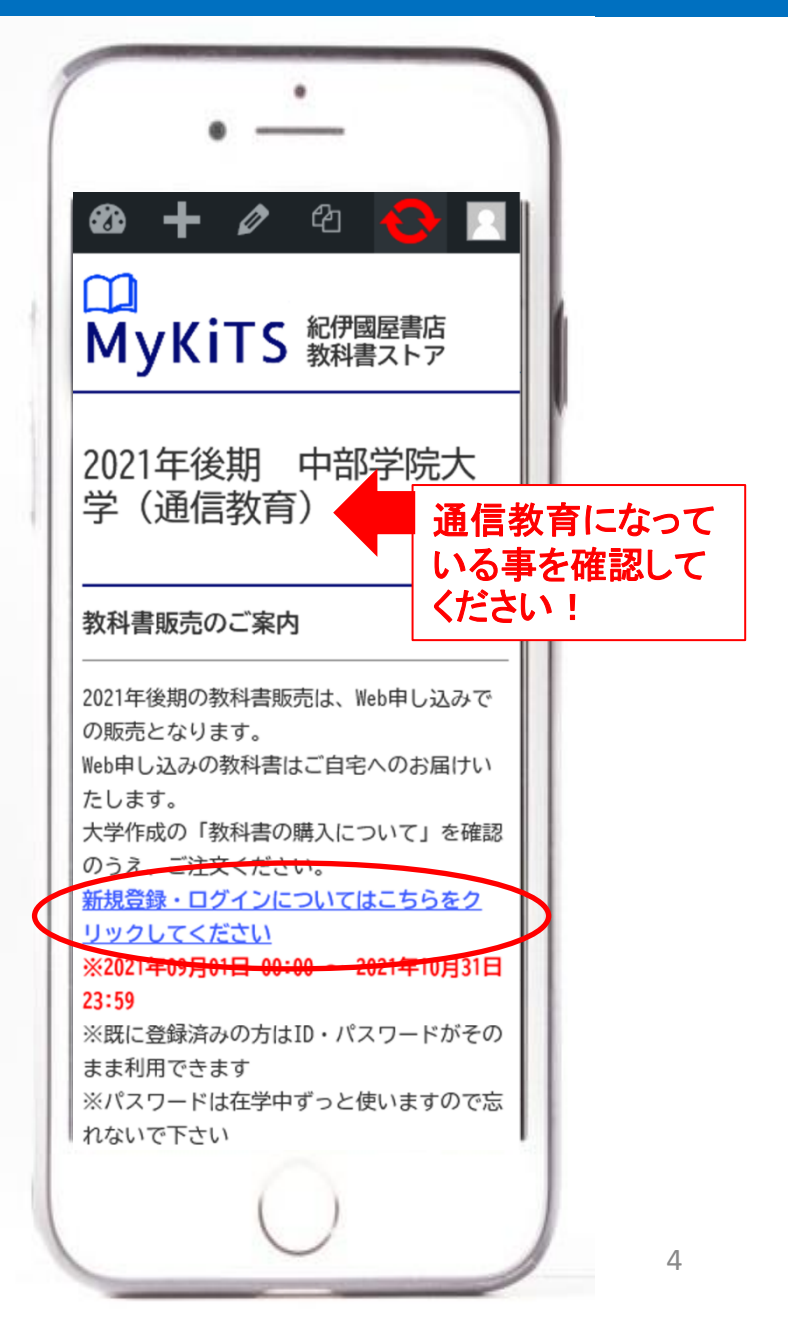

### ④新規ユーザー登録をクリック

■オレンジ色の「新規ユーザー登録」を クリックします。

※既にユーザー登録が済んでいる方は青色の「ログイン」 をクリックして教科書を購入してください。 登録内容は退会するか、2年間ログインしないと削除され ます。引越しで住所が変わっている方はログイン後の 「ユーザー情報変更」で住所を修正してください。

※この販売ページは半年ごとにURL が変わります。ブックマークは③のペー ジにお願い致します。

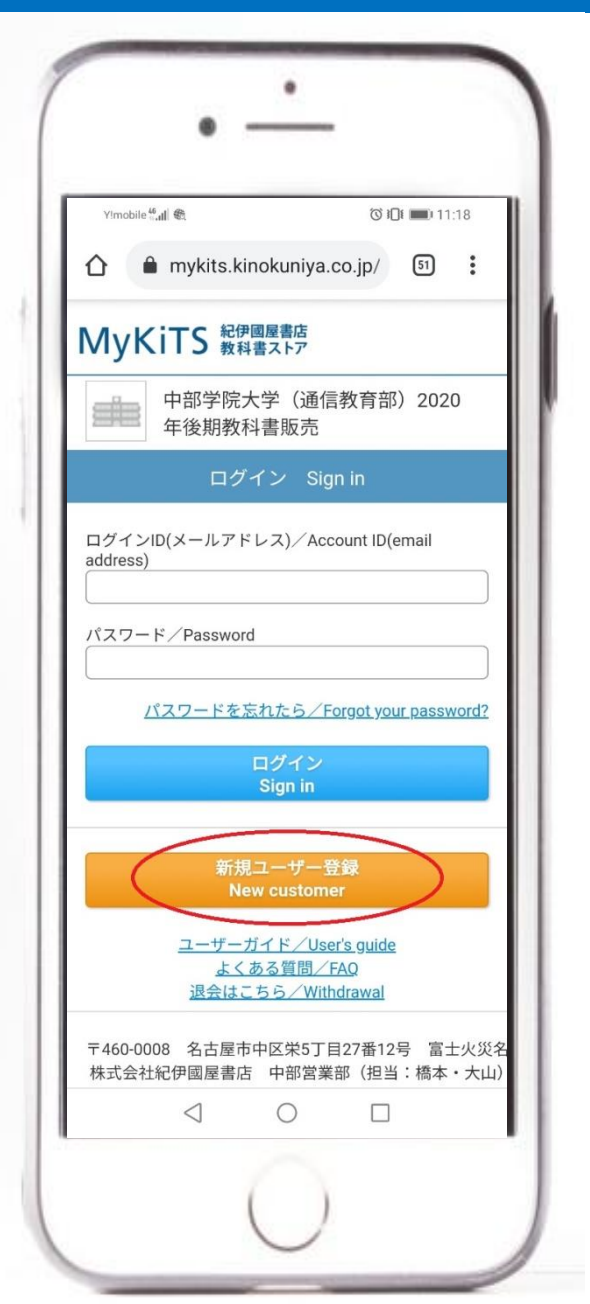

## ⑤ 「ユーザー情報を登録する」をクリック

#### ■利用規約をご一読頂き、画面下部の 「ユーザー情報を登録する」をクリックし ます。

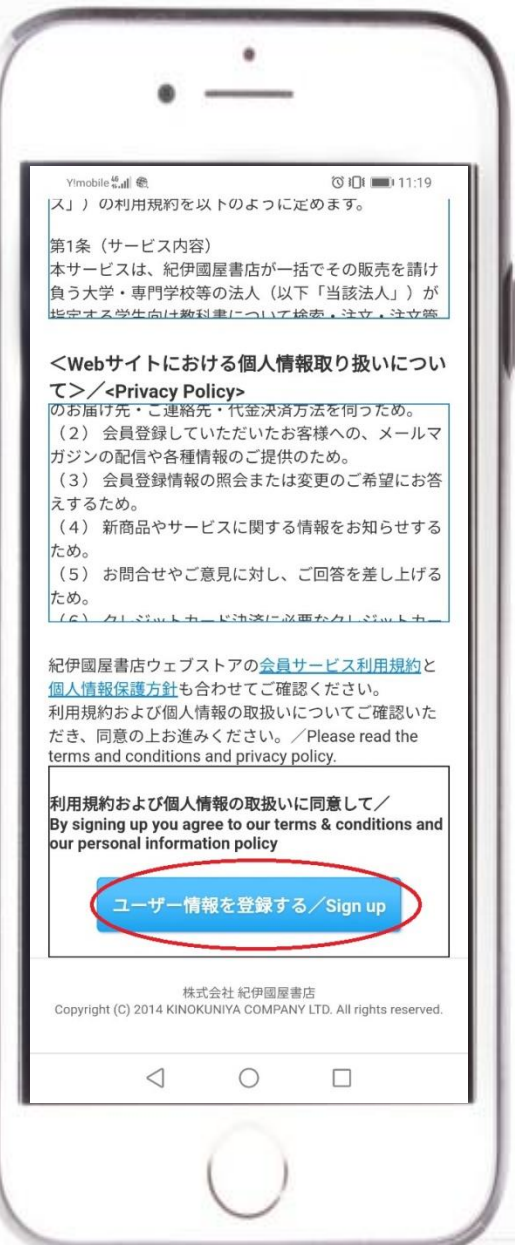

### ⑥メールアドレスを入力

#### ■ご自分のメールアドレス(確認のた めに同じアドレスを2回)を入力して、 「次へ」をクリック。

#### ※間違えて2行目にパスワードを入れ る方がいます。ご注意ください。

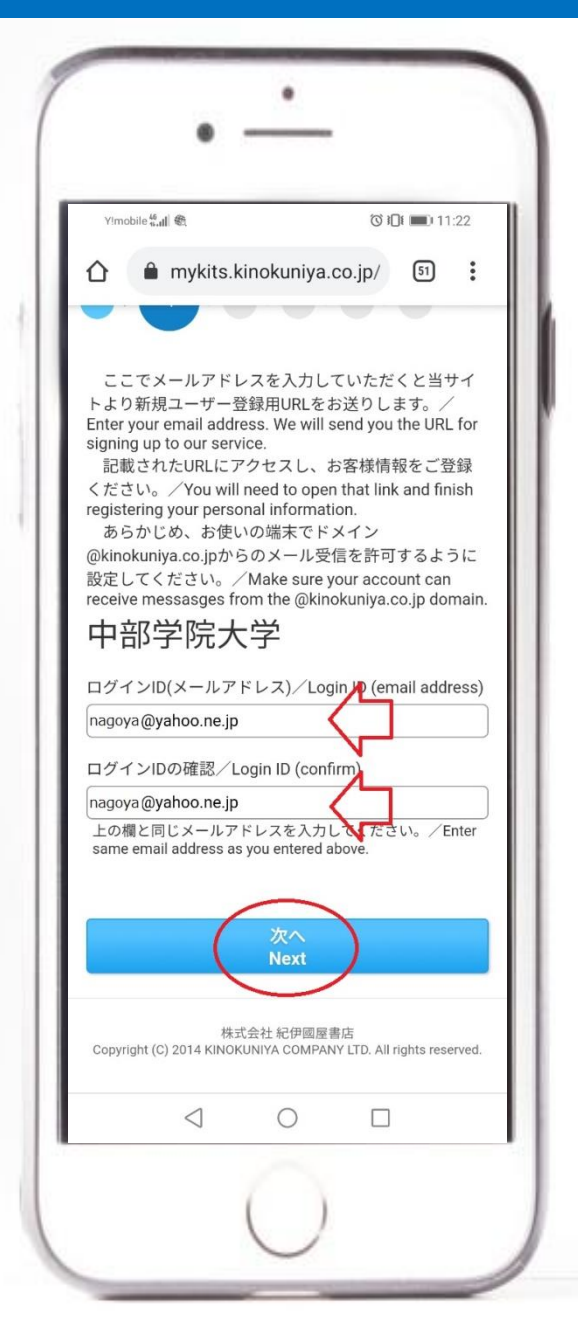

## ⑦送信する

#### ■ 「送信」を クリックします。

■入力したメール アドレス宛に登録 用のURLが送られ ます。

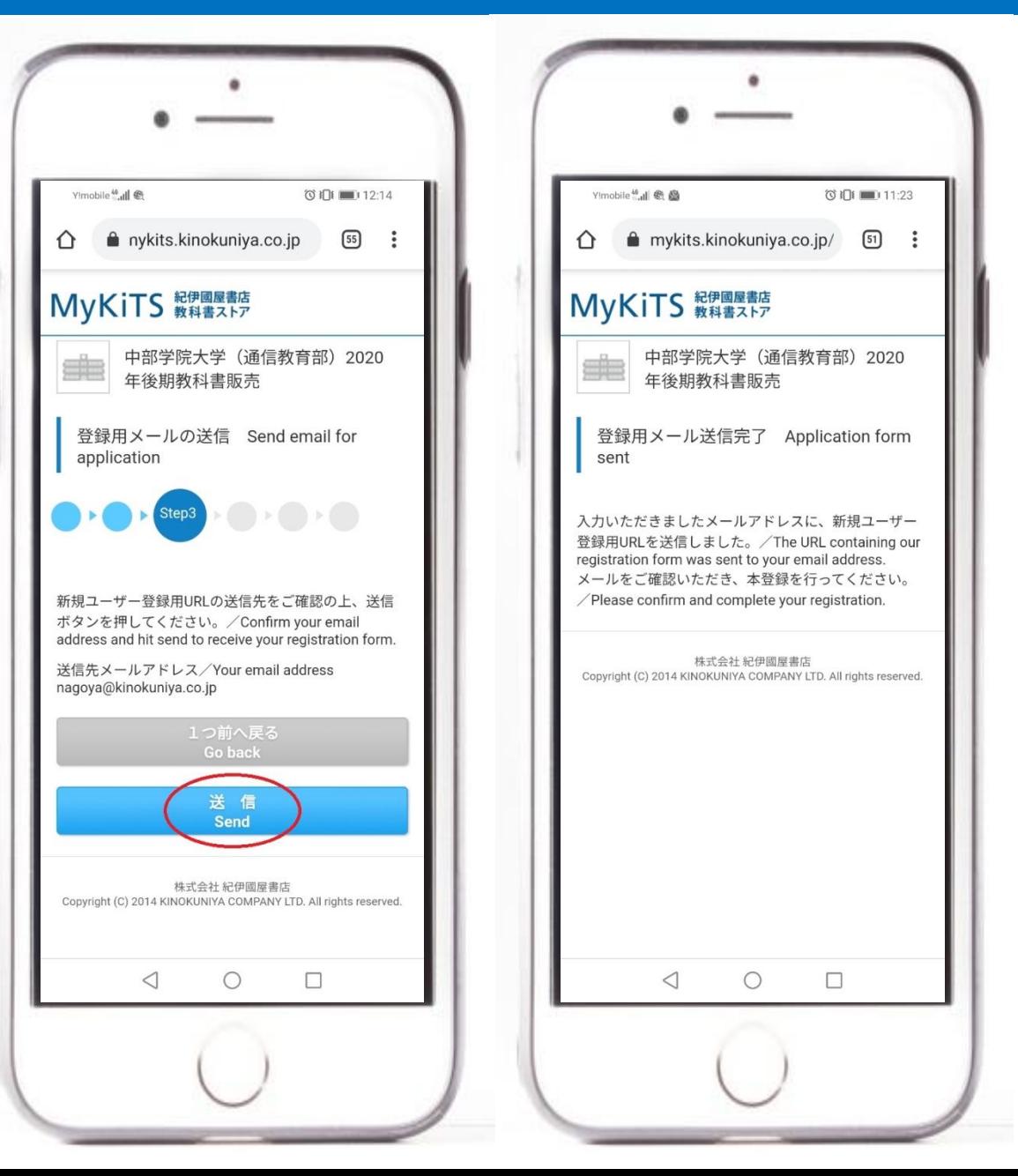

## ⑧メールを確認する

■登録したメールアドレスに 「紀伊國屋書店MyKiTS ユーザー登 録ページのご連絡」 というメールが届きます。届いたメール のリンクをクリックすると「ユーザー情 報新規登録」画面に遷移します。

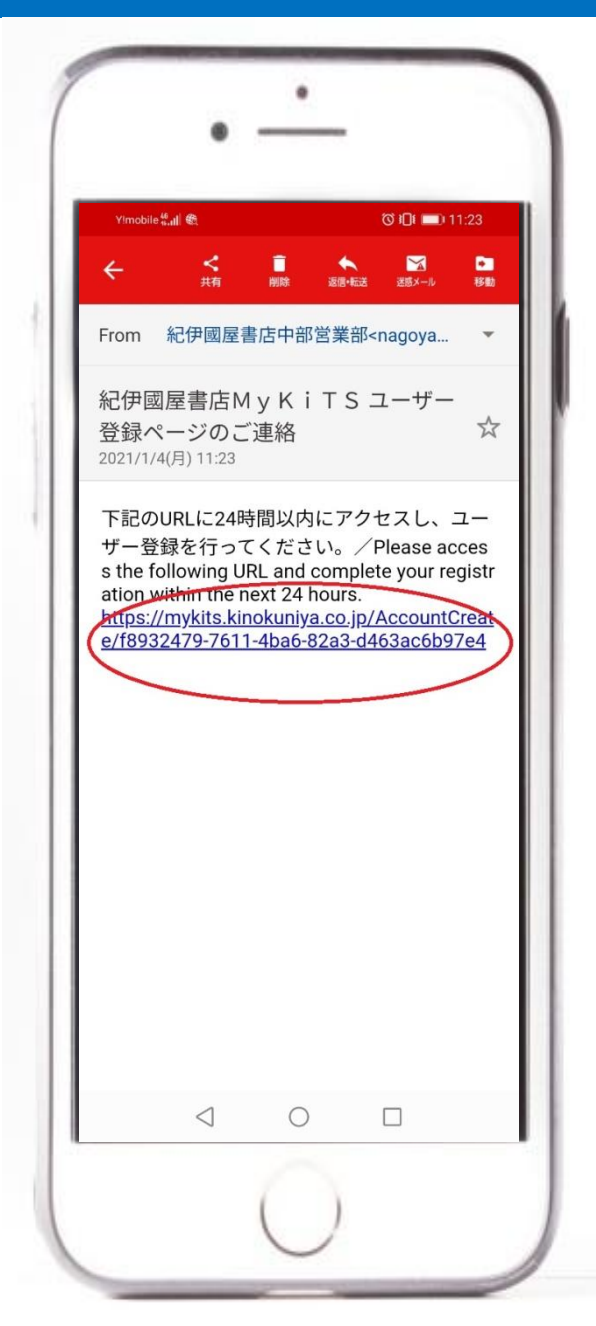

## ⑨お客様情報を入力する(1)

#### ■お名前やご住所等を登録頂きます。

※「Kinoppy会員登録」は授業で電子教 科書を使う場合のみ使用しますので、 チェックをつけないで進んでください。

※教科書の配送先になりますので略さ ず、住所正しく最後までご入力ください。 マンションの「〇号室」等が抜けており 配達業者が届けられないというトラブ ルが多発しております。

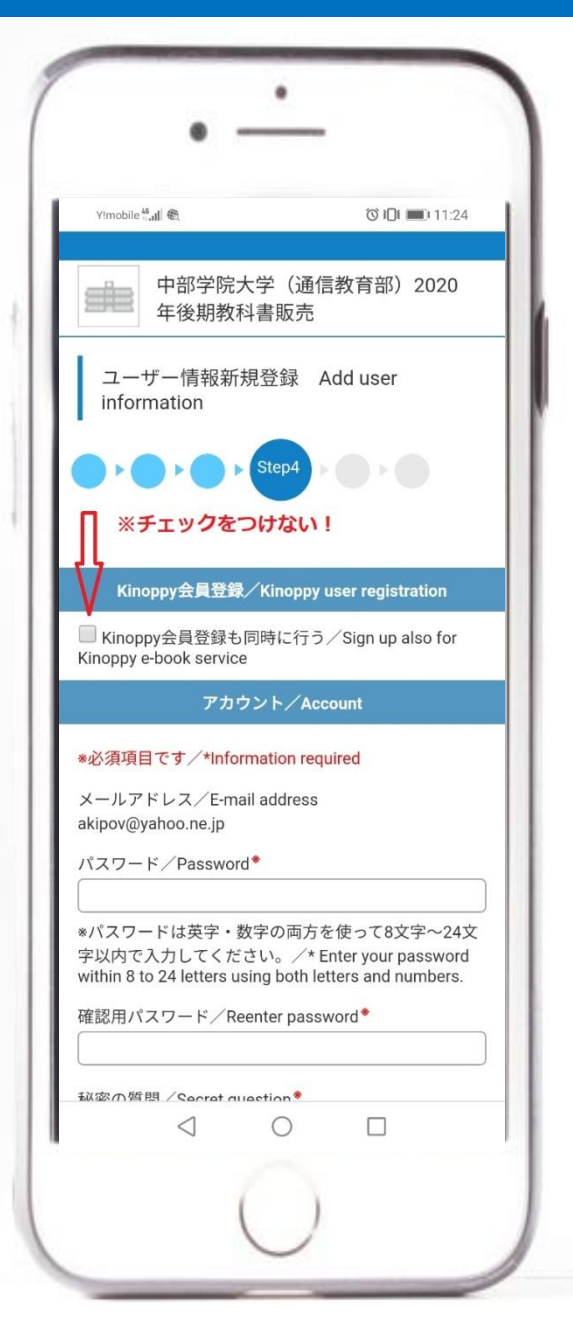

## ⑩お客様情報を入力する(2)

■入力が終わったら画 面下部の「登録確認」を クリックします。入力漏 れや間違いがある場合 は赤字で案内が表示さ れます。

※入力漏れや間違いが あるとセキュリティの為、 パスワードが毎回クリア されます。お手数ですが その都度、入力し直して ください。

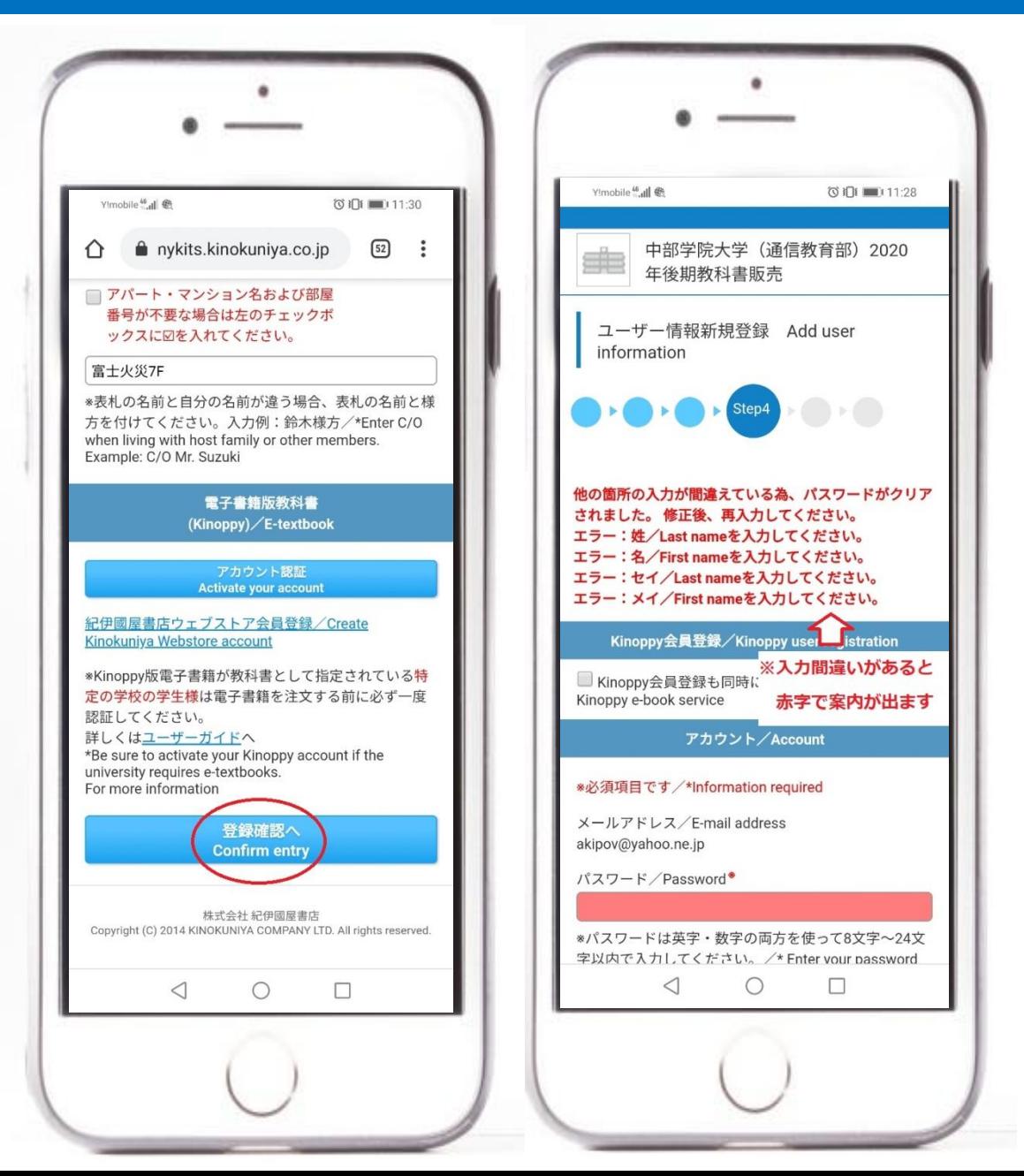

### ⑪「登録」ボタンをクリック

#### ■すべて正しく入力されると赤字の案 内が出なくなります。画面下部の「登 録」ボタンをクリックします。

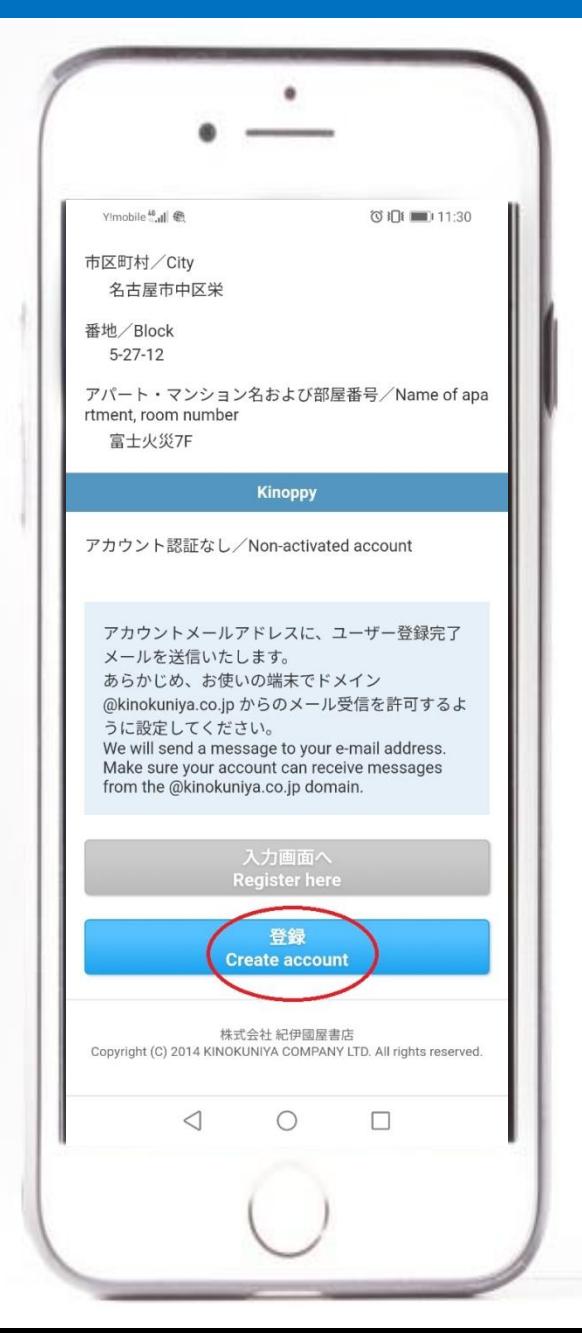

### ⑫登録の完了

#### ■これで新規登録は完了です。ログイ ン画面でログインしてみましょう。

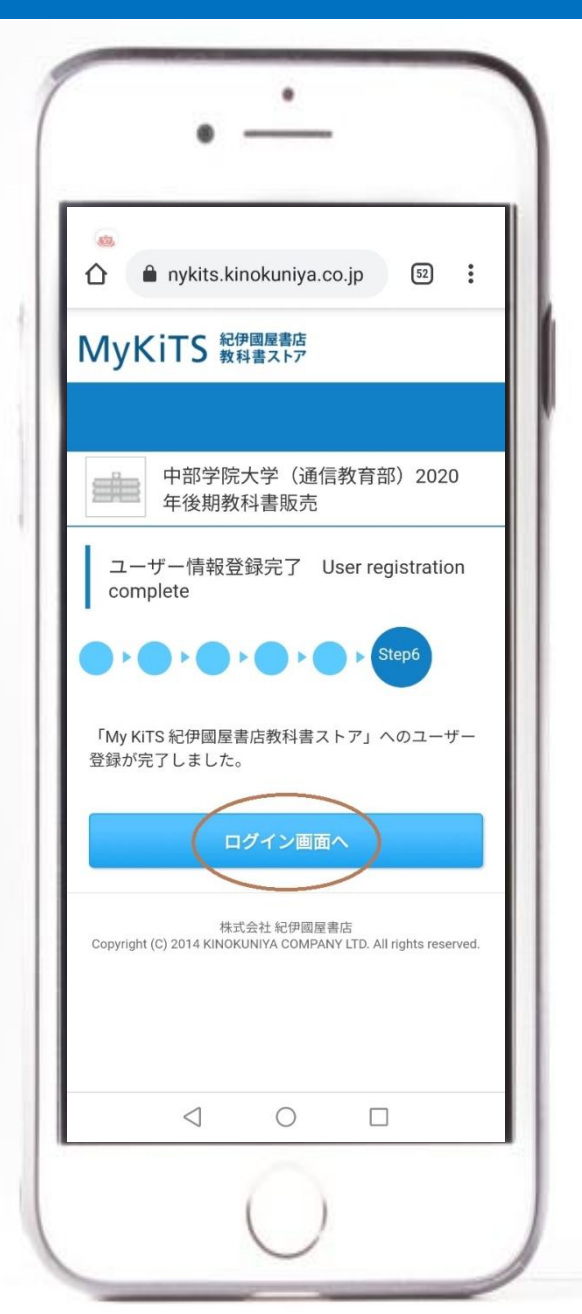